# MEGTAX

# **Användarmanual**

**Dokumentrevision 2.3**

**Avser Megtax 410 taxameter (V01.01D) SW version R1A036**

# **Innehåll**

# **Kapitel 1: Inledning**

- Teknisk data
- Uppstart
- Serviceläge
- Användargränssnitt
- Navigation MT410
- Information på skärmen
- Visningsläge för meny
- Visningsläge för text
- Popupfönster
- Visningsläge Drift
- Inmatningar
- Redigering av poster
- Val av värde i en multipostlista

# **Kapitel 2: Användarinstruktioner**

- Inloggning
- Taxaval
- Taxastart med kundkort
- Betalning
- Egenavgiftshantering
- Delbetalning
- Kontokort
- Bomhantering
- Fast pris, Addera fastpris samt Kvitto/Restillägg
- Minpris
- Rabatt i bil
- Utloggning
- Att utföra en körning (lathund)

# **Kapitel 3: Menystruktur**

- Menystruktur
- Beskrivning av menyer
- Anpassnings– och tidskontroll
- Administrationsmeny

# **Kapitel 4: Övrig information**

- Underhåll
- Skrivaren MTPR200
- Tillsatsanordning
- Garanti
- Överensstämmelsedeklaration
- Egna noteringar

# **Inledning**

### **Teknisk data**

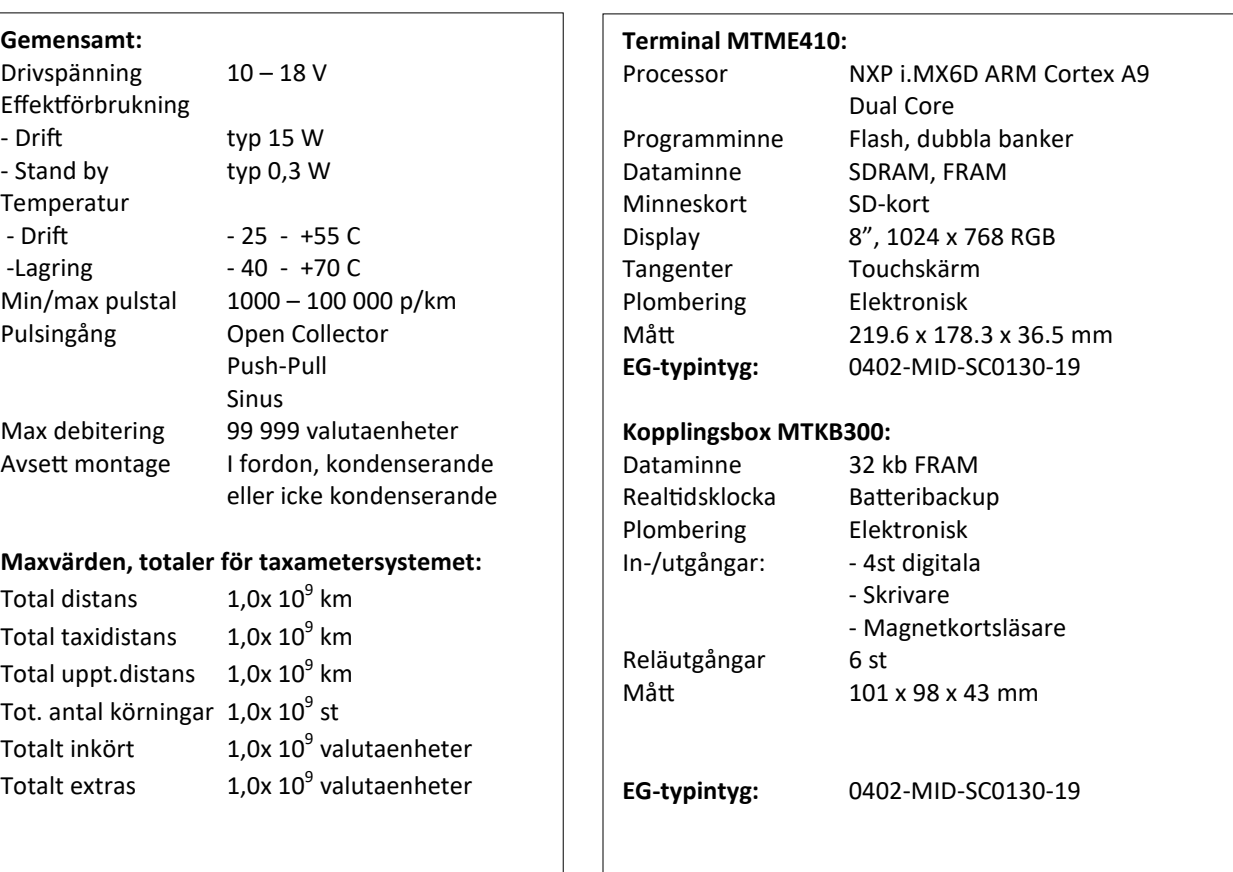

### **Printer MTPR200:**

Fritt monteringsbar, ej integrerad i terminalenhet Höghastighetsprinter THERMO Integreringsbar med trafikledningssystem Thermopappersrulle av god kvalité skall användas. För att säkerställa hållbarheten på utskrivna kvitto- och körpasskopior bör dessa förvaras mörkt och svalt.

**Thermorulle:** - Största längd 25 m - Bredd 57 mm

Taxametersystemet har mekanisk miljöklass M3 och elektromagnetisk miljöklass E3

# **Uppstart**

Starta taxametern genom att trycka på fysiska knappen uppe till höger.

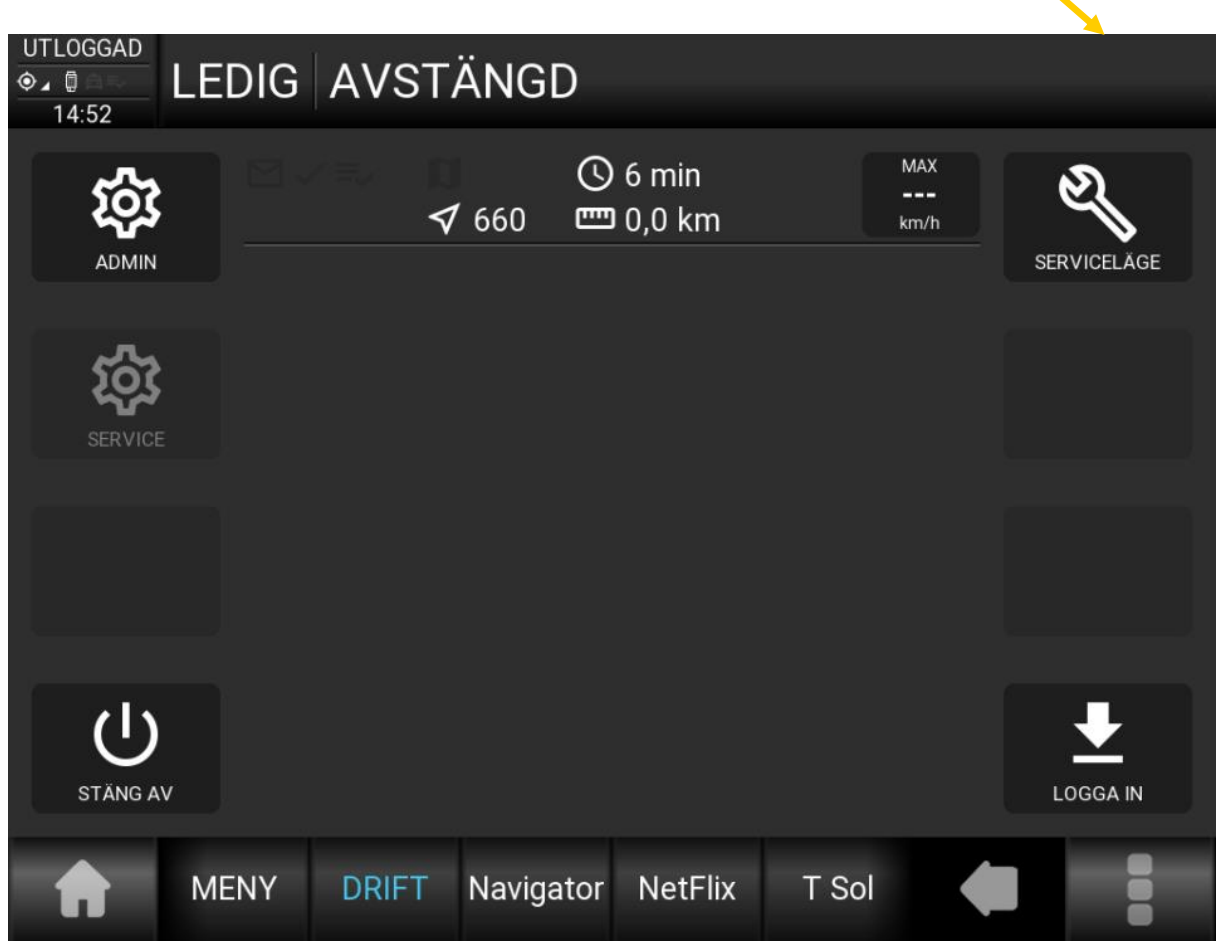

Taxametern startar upp i Drift och bilden visas som ovan. I detta läge kan administratörer och servicepersonal administrera taxametern via de två valen uppe till vänster.

### **Serviceläge**

Uppe till höger finns numer snabbval till **serviceläge**. Detta läge är till för att, då fordonet ska köras till exempelvis verkstad , kan taxametern sättas i serviceläge som registrerar taxi km istället för privata km. Vid återgång (option i tariffilen), skrivs en rapport ut på skrivaren som kan fyllas i och sparas.

Starta taxametern

### **Användargränssnitt**

Användargränssnittet på MegTax410 har bara en fysisk knapp på taxameterns överkant som används för att starta och stänga av systemet. Pekskärmen används för att navigera i menyer och utföra val av information eller funktioner, inmatning via tangentbord som kan visas på skärmen samt för val av snabbknappsfunktioner som flikar och snabbknappar.

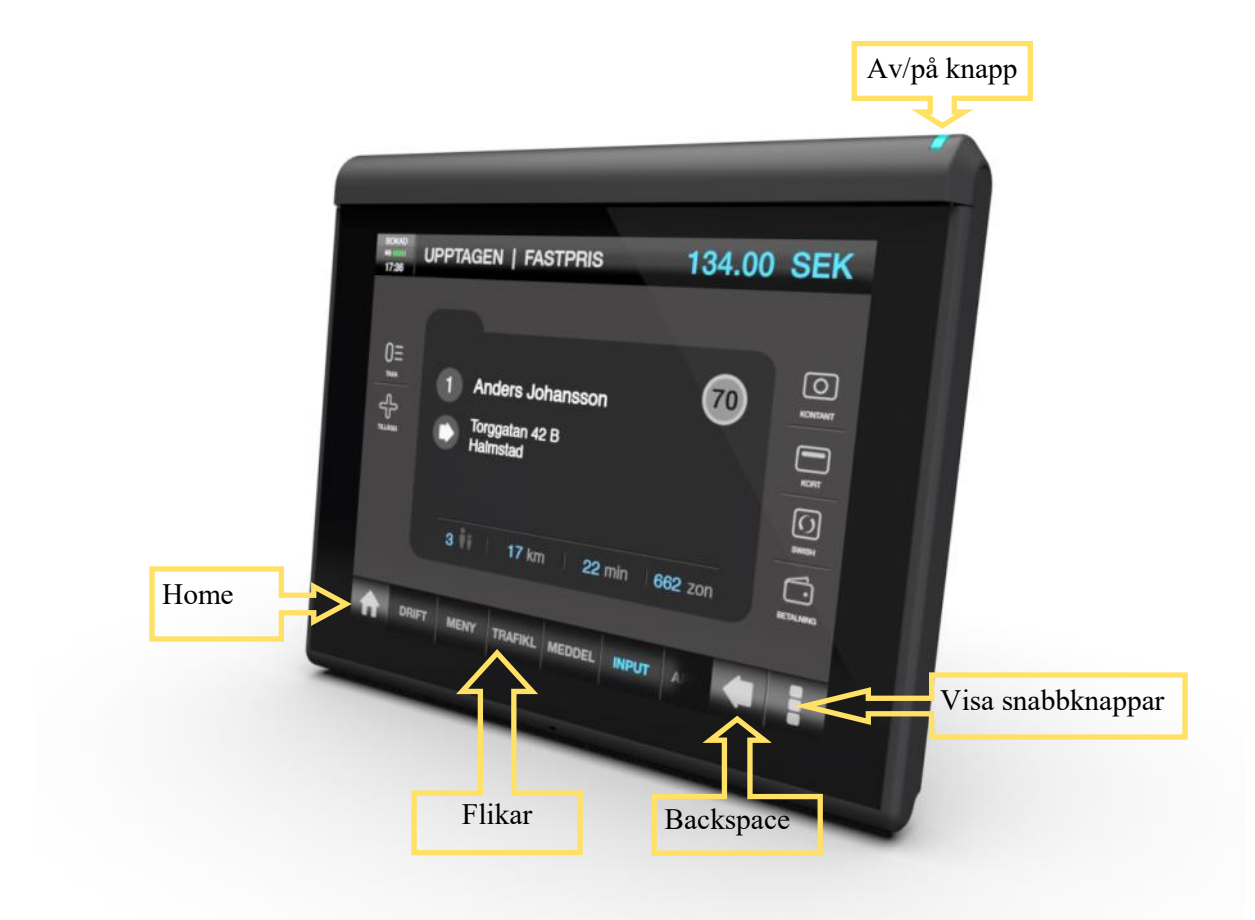

### **Navigation MT410**

MT410 är utrustad med pekskärm. En markering används i menyer för att visa användaren vad som är aktuellt för val.

Val med pekskärmen görs genom att peka och släppa på det val man vill göra. Genom att peka ner och dra upp/ner erhålls scrollning. Inget val sker då vid släpp. För att backa i menyer används backspace-knappen eller ett tryck på Home-knappen för att ta sig till huvudmenyn alternativt 2 tryck för att komma till start i driftläge.

Pekskärmen kan användas för att navigera i menyer och utföra val av information eller funktioner. Dessutom används den för inmatning via tangentbord som kan visas på skärmen samt för val av snabbknappsfunktion.

### **Information på skärmen**

Skärmen är uppdelad i olika fält och ytor enligt bild nedan. De olika fälten beskrivs i följande kapitel.

### **Status och varningar**

Den övre vänstra hörnet blir röd för fel och gul för varningar och innehåller taxameterns realtid i alla lägen. Samtidigt när växling sker av färg blinkar på/av-knappen ett antal gånger med samma färg.

När du trycker på det övre vänstra hörnet visas en rullgardinsmeny som själv kontraheras efter fem sekunder. Långt tryck ger en bestående expandering tills ett nytt tryck utförs. Denna innehåller då datum, status på påkopplade enheter och beskriver fel och varningar med samma färg på respektive ikon.

Ytan visar föraren en sammanfattad statusbild för MegTax systemet. Vad som visas beror på hur MegTax-systemet är konfigurerat och vilket trafikledningssystem som används. För mer information om vad som visas i statusindikeringsfältet så hänvisas till trafikledningsspecifikt dokument.

### **Taxa-state, pris och tariff**

Resten av det övre fältet är taxameterns yta avsedd för att visa information till förare och passagerare om vilket taxa-state taxametern befinner sig i (LEDIG, UPPTAGEN eller STOPPAD) tariffens namn och aktuellt pris på resan. I förekommande fall visas även minprisinformation växlande om denna funktion är aktiverad i tariffen.

![](_page_5_Picture_8.jpeg)

### **Snabbknappar**

Snabbknapparna används för att enkelt komma åt funktioner som annars kräver menyval. Innehållet och funktion för de olika snabbknapparna ändras med läget för MegTax och är delvis konfigurerbara. De visar antingen en bild/ikon eller en text. För att visa aktuella val tas snabbvalsknapparna fram genom att trycka på snabbknappsikonen i nedre högra hörnet.

![](_page_5_Picture_11.jpeg)

### **Skärmvisningsläge**

Skärmlägesytan har ett antal olika visningslägen. Visningsläge väljs och indikeras med skärmlägesflikarna. Användaren kan använda flikarna för att hoppa mellan de olika visningslägena på Skärmlägesytan. I vissa fall kan MegTax automatiskt byta visningsläge vid t.ex. ett menyval i menyläge. Denna visningslägesmeny är swipe-bar i sidled.

### **Visningsläge för meny**

I detta läge visas MegTax klassiska huvudmeny vars menyer kan liknas med MT310/350.

![](_page_6_Picture_2.jpeg)

Ett menyval kan antingen visa en undermeny, gå över till inmatningsläge eller textläge eller utföra TLED-funktion. De menyval som är skuggade (gråa) är ej valbara för aktuell MegTax-konfiguration eller för aktuellt läge.

För att backa från en undermeny kan man antingen välja home-knappen för att komma till huvudmeny eller trycka back**-**tangenten för ett steg tillbaka. Har växling skett till annan skärmvisning kan även menyvisningsfliken användas för att återgå till menyn.

För komplett menystruktur, med beskrivningar, se kapitlet för detta.

![](_page_6_Figure_6.jpeg)

### **Visningsläge Text**

Här visas information från MegTax systemet och trafikledningsinformation då detta anropas från funktioner och menyer.

![](_page_7_Picture_56.jpeg)

### **Popupfönster**

I vissa lägen så kan viktiga meddelanden i ett s.k. popupfönster visas. Dessa kan vara av typerna info, varningar, fel och frågor och kan ha knappar för bekräftelse eller svar.

![](_page_7_Picture_5.jpeg)

# **Visningsläge Drift**

Driftläget är till för snabbare hantering av uppdrag som samtidigt har information från eventuellt trafikledningssystem i olika vyer.

Från detta visningläge kommer man snabbt åt det som borde vara aktuellt och detta läge är också det läge som taxametern använder sig av som defaultläge.

![](_page_8_Picture_3.jpeg)

I utloggat läge nås inloggning, avstängning, servicemenyn och administrationsmenyn samt serviceläget.

I inloggat läge nås utloggning, taxor och de olika vyerna som kan bläddras emellan. De kan vara Order/Bilstatus, plocklista etc..

![](_page_8_Picture_61.jpeg)

### **Inmatningar**

Dessa används för att mata in uppgifter och värden m.m. till menyer och formulär. Det finns tre lägen för inmatning. Inmatning via numeriskt tangentbord, inmatning via alfanumeriskt tangentbord och olika multivalsväljare direkt på skärmen.

När en post i menyn eller en knapp väljs som pekar mot inmatning visas automatiskt den inmatningslayout som kan användas.

Numerisk post får endast innehålla siffror medan en alfanumerisk post också kan innehålla bokstäver och specialtecken. I den alfanumeriska layouten finns togglefunktion mellan bokstäver och siffror/specialtecken.

En multivalslista visar då, den väljs, en lista med ett antal ej redigerbara förhandsval. I detta fall används inte ett tangentbord för att välja ett av förhandsvalen. Sökning kan dock utföras med numeriskta tangenter.

När alla poster innehåller rätt information väljer man hur formuläret ska användas genom att välja en snabbknapp i snabbknappsfältet.

För att avsluta inmatning utan att spara, välj  $\mathbf{X}$  eller BACK-knappen.

![](_page_9_Picture_8.jpeg)

### **Redigering av poster via tangentbord MT410**

Värdena för markerad post i formuläret förs över till inmatningsfältet för redigering via det numeriska tangentbordet. När övergång till inmatningsfunktionen sker kan i vissa fall taxametern styra viken post som är markerad för inmatning i post/formulärlistan.

Enterknappen på de olika tangentborden används för att överföra det redigerade värdet till markerad post. Om det redigerade värdet inte är giltigt visas ett meddelande om detta, annars ändras värdet för posten i formuläret och menyn visas igen för att annan post ska kunna väljas för inmatning.

Bilden nedan visar numeriskt inmatning.

![](_page_9_Figure_13.jpeg)

Användarmanual MT410 10 10 Dokument Rev: 2.2 2022-12-12

Alfanumerisk inmatning.

Visas då inmatningen kan innehålla bokstäver, siffror och specialtecken.

![](_page_10_Figure_2.jpeg)

Genom att i detta läge välja [123] växlar tangentbordet till siffror och specialtecken.

![](_page_10_Figure_4.jpeg)

### **Val av värde i en multivalslista**

En variant av denna såsom taxa eller betalningsformsval, kan innehålla snabbval till förbestämda favoriter som visas i vänsterkanten. Dessa favoriter definieras i tariffen.

![](_page_11_Figure_2.jpeg)

För att välja/redigera en post av typen multilval måste den först väljas i inmatningsformuläret eller från menyn, t.ex. taxaval. Då den väljs öppnas en lista med förvalda värdena med det aktuella förvalda värdet markerat om styrning till denna finns. Värdet ändras då nytt värde väljs via touch eller tangentbord. En sökfunktion är kopplad till det numeriska tangentbordet. Sökfunktionen innebär att man kan mata in ett tal i inmatningsfönstret. Det förval som matchar inmatat värde markeras. Enterknappen kan användas för att välja det markerade förvalet.

Exempel:

![](_page_11_Picture_101.jpeg)

# **Användarinstruktioner** 2

### **Inloggning**

Starta MegTax genom att trycka på On/Off knappen (vänta några sekunder tills radioförbindelse upprättats i de fall radionät används mot BC.

Logga in manuellt via driftlägesvisningens och där skriva in ditt TFL nummer. Avsluta med **[ENTER]** för att starta körpasset.

![](_page_12_Picture_5.jpeg)

Beroende på konfigurationer kan även andra dialoger presenteras. Detta kan vara information t.ex. som om hur länge passet du ska köra ska vara. Eller övrig information från eventuell BC.

![](_page_12_Picture_7.jpeg)

Taxametern sparar inställningarna i förarinställningarna på ditt TFL-nummer. Så att de 10 sist inloggade förarna, kan ha sina personliga inställningar sparade.

![](_page_12_Picture_9.jpeg)

![](_page_12_Picture_10.jpeg)

Information från trafikledningens förarregister. Eventuell BC kan neka din inloggning. Då loggas taxametern automatiskt ut med en orsakstext.

### Inloggning med förarkort

Alternativt dra eventuellt förarkort i magnetkortsläsaren. Kortläsningen indikeras genom ett kort *pip* som svarssignal. Du kommer nu att hamna i inloggningsläge med förarnumret inmatat. Tryck **[LOGGA IN]** för att starta körpasset.

Taxametern kan konfigureras att enbart tillåta inloggningar med förarkort.

![](_page_12_Picture_15.jpeg)

Nu är du inloggad (LEDIG visas i displayen) och kan titta vidare på alla menyer beskrivna i denna instruktion. Om du inte är inloggad kan du ändå alltid skriva ut en kopia på slutrapporten och nå vissa undermenyer, det kan vara bra att känna till. Hur du gör beskrivs längre fram i denna manual.

### **Taxaval**

I driftläget LEDIG visas alltid knappen **[TAXA]**. Den ger val från en multivalslista samt fem stycken snabbval till favoriter som definieras i taxafilen. De tre första snabbvalen finns även som snabbval i föregående vy ovanför **[TAXA]**. Dessa snabbval startar taxan direkt.

![](_page_13_Picture_2.jpeg)

Byta taxa under uppdrag gör Du genom att trycka på **[TAXA]** eller gå in i meny TARIFF **>** TAXAVAL, därefter som ovan beskrivet. Detta gör Du om Du valt fel alternativ och skall byta under uppdrag. Om Du kör fast pris kan Du således övergå till taxa direkt "*ovanpå*" det fasta priset genom att trycka **[TAXA]** för nytt val och sedan fortsätta på rulltaxa.

### **Taxastart med kundkort**

Taxameterns taxafil kan konfigureras så att taxastart kan ske med kundkort/färdtjänstkort med magnetremsa.

När kunden stiger in i bilen, drag kundkortet i taxameterns kortläsare. Taxametern föreslår då vilken taxa som ska startas. Tryck **[JA]**. Taxametern startar nu automatiskt med den taxa som kortet motsvarar.

Vid resans slut, tryck **[STOP]** och drag kundkortet igen. Taxametern går automatiskt till rätt betalform. Avsluta köpet enligt den aktuella betalformen.

Om kundkortet vid avstigning inte skulle fungera, eller ha förkommit, välj TARIFF > PÅSTIG. KORT=>MAN. Välj rätt passagerare i listan.

För att stiga av passageraren, tryck **[STOP]**, välj passageraren på nytt och avsluta köpet som ovan.

### **Betalning.**

I driftläget UPPTAGEN finns till höger tre snabbval till betalningsformer som kan anges som favoriter i taxafilen. Vid val av någon av dessa går taxameter över i stoppat läge och öppnar vald betalform.

Om styrning finns i kortdragning, bokning eller i taxavalet, visas den på den översta knappen och de två andra släcks. [BETALNING] kan användas om annat betalsätt ska användas.

![](_page_14_Picture_3.jpeg)

Alternativt tryck [STOP] om annan betalform krävs. Taxametern går då endast över till stoppat läge.

Fortsätt med [BETALNING].

Välj betalform i multivalslistan.

![](_page_14_Picture_70.jpeg)

![](_page_14_Picture_8.jpeg)

**Då det ibland även finns egenavgifter som ska tas enligt regler, visas inte styrning förrän sådan är tagen eller växling skett till slutbetalning. Se mer i avsnittet för egenavgift.**

![](_page_14_Picture_10.jpeg)

### **Egenavgiftshantering**

Taxameterns hantering av egenavgifter kan ske oavsett taxa. Det enda som krävs är att det finns betalningsformer för egenavgifter och slutbetalningar. (Slutbetalningsformen inkluderar avdrag för inslagna/utskrivna egenavgifter).

**[EGENAVGIFT]** visas i driftläget, och direktgenvägar till egenavgiftsbetalformer, finns om taxametern har en:

- bokning med egenavgift,
- -styrning till slutbetalform
- eller om en taxa som körs, har en styrning till slutbetalform.

I annat fall finns valet EGENAVGIFT i betalmenyn. Men kan även under "tre prickar" växla mellan att visa egenavgifter och slutbetalningar. **[VÄXLA EAVG/ SLUTBET]**

När EGENAVGIFT valts, om man inte valt ett snabbval i driftläget, kommer en betalningsformslista upp i menyn. Denna lista innehåller enbart

egenavgiftsbetalformer. Vilka gällande betalningsformer definieras i taxafilen.

Mata in pris och eventuella andra uppgifter och bekräfta med **[SLUTFÖR]** på vanligt sätt.

När kvittot har skrivits ut, tryck **[TAXA]** för att fortsätta uppdraget eller **[STOP]** för att hantera slutbetalningen av uppdraget. Det inslagna egenavgiftsbeloppet dras inte från taxameterbeloppet under resans gång. Om egenavgifter registrerats under en resan växlar snabbvalen i driftläget till slutbetalning. Om fler betalningar ska ske under samma slutbetalning eller om ingen egenavgift ska tas, kan man växla betalningsvyerna med hjälp av ett snabbval under "tre prickar" som heter "VÄXLA EAVG/SLUTBET".

![](_page_15_Picture_180.jpeg)

![](_page_15_Picture_181.jpeg)

Alla resor som det har tagits egenavgift på, måste avslutas med en slutbetalform. Förfarandet med egenavgiftsbetalningar kan repeteras önskat antal gånger under resan och taxametern kommer ihåg beloppen tills resan/delningen avslutas. När resan avslutas eller delas mellan olika kunder kommer det sammanlagda beloppet av utskrivna egenavgifter att redovisas på raden egenavgift i den slutbetalningsform som kunden debiteras på. Är det frågan om delad resa så kör vidare genom att trycka **[TAXA]** och nya egenavgifter kan registreras fram till nästa slutbetalningsform.

![](_page_15_Picture_14.jpeg)

**Viktigt är att när man kör delade resor, enbart skriva ut de egenavgiftskvitton som hör ihop med den aktuella delningen/slutbetalningen.** 

Exempel på egenavgiftshantering:

1. Starta taxa.

2. Tryck **[STOP]** för att gå till betalläget eller välj en snabbgenväg till en egenavgiftsbetalform för att gå direkt till steg 5. Dessa betalformer visas med en tilläggsikon.

- 3. Välj EGENAVGIFT.
- 4. Välj en egenavgiftsbetalsform.
- 5. Mata in pris och övriga uppgifter (pris kan styras av bokningar och uträkningsmodeller).
- 6. Skriv ut kvittot genom att trycka **[SLUTFÖR]**.
- 7. Återgå till Taxa (proceduren punkt 2 till 6 kan göras önskat antal gånger).

8. Tryck **[STOP]** för att gå till betalläget (steg 9) eller välj en snabbgenväg till slutbetalform för att gå direkt till steg 11. Dessa betalformer visas med en tilläggsikon.

- 9. Välj **[BETALNING]**.
- 10. Välj en slutbetalform.
- 11. Kontrollera egenavgiften (kan höjas om ej utskrivna egenavgifter är mottagna).
- 12. Tryck **[SLUTFÖR]** för delning, eller **[SLUTFÖR - LEDIG]** för att gå direkt till ledig.
- 13. Om delning blev utförd, tryck **[STOP]** och gör om samma procedur.

![](_page_16_Picture_14.jpeg)

Belopp som är inskrivna på egenavgiftsraden i slutbetalningsformen överskjutande det belopp som är utskrivet redovisas på körpassrapporten som övriga kontanter.

### **Delbetalning**

Att dela upp betalningen är möjligt när taxameterbeloppet ska delas mellan flera passagerare. När Du tryckt **[STOP]** kan aktuellt taxameterbelopp delas upp i två eller flera delar, genom att Du först väljer betalform för avstigande kunds del och sedan anger det belopp denna kund skall betala på raden PRIS och trycker **[ENTER]**. Därefter trycker Du **[SLUTFÖR]** för att skriva ut kvittot på vanligt vis. Resten av taxameterbeloppet finns kvar som summa i taxameterns display.

Därefter återstartar Du rätt taxa (tryck **[TAXA]**) och kör vidare till nästa anhalt eller väljer ny betalform direkt. Då kan Du åter välja att dela beloppet mellan återstående passagerare eller, om det är sista passageraren som stiger av, välja **[STOP],** rätt betalform och avsluta resan helt med **[SLUTFÖR - LEDIG].**

Taxametern kan, om påstigning väljs för varje passagerare, själv räkna ut varje passagerares pris utefter tid och sträcka som passageraren varit påstigen.

![](_page_17_Picture_4.jpeg)

Starta om taxan med hjälp av att trycka **[TAXA]** när Du avslutat en kund vid en samplanerad resa, annars kan taxameterbeloppet stå helt stilla under färden till adressen för nästa kund. Tariffen kan konfigureras att varna med popup om fordonet börjar att köra i mer än 5 km/h i stoppat läge.

### **Kontokort**

Konto- och kreditkort hanteras via EMV-terminal.

När EMV-terminal finns monterad skickas taxameterbeloppet över med knappen **[EMV]** i betalningsformen för kreditkort typ Visa/Mastercard. All drickshantering ska ske i EMV-terminalen och kvittot skrivs ut via taxameterns skrivare. Se separat manual för mer information. Efter utskriften

för en betalning med EMV-terminal måste knappen **[LEDIG]** användas för att taxametern ska gå till ledig. Detta för att terminalen inte kan veta om betalningen avser delkvitto eller slutkvitto då svaret skickas tillbaka.

![](_page_17_Picture_10.jpeg)

### **Bomhantering**

Används vid vissa taxameterkonfigurationer. För hantering av kreditförluster vid t.ex. utebliven kund. Detta val finns i betalningsmenyn.

Tryck **[STOP]** välj MENY för att komma till STOP/BETALMENY. Alternativt "tre prickar" och där välja [BETALMENY]. Välj där BOM. Bomkvitto skrivs ut direkt och resan avslutas.

![](_page_17_Figure_14.jpeg)

### **Fast pris, Addera fastpris samt Kvitto/Restillägg**

**Fastpristaxa.** D.v.s. fastpris på resans belopp, skall enligt Transportstyrelsens förordning skrivas in vid resans påbörjande.

Välj fastpristaxa, via menyval eller snabbval om den finns, skriv in priset och bekräfta inskrivet belopp med **[ENTER]**, varefter priset framgår på kunddisplayen. Du avslutar sedan resan med de vanliga rutinerna för betalning.

Man kan ha fördefinierade fastpristaxor med pris där priset kommer upp direkt vid taxastart utan fråga.

**Addera fastpris.** Funktionen finns under menyn HUVUDMENY>TARIFF > ADDERA FASTPRIS och används för att ange ett tillägg i fast belopp. Adderat fastpris kan anges på alla taxor för att öka färdtaxa med ett fast belopp, till skillnad mot en fastpristaxa. Mata in tilläggsbelopp och bekräfta detta med **[ENTER]**.

Addera fastpris kan även göras i **STOP/BETALMENYN**. *(Välj menyfliken då taxametern är i stoppat läge eller tre prickar >* [betalmeny]*)*.

**Tillägg.** I betalningsformuläret, som kommer upp när Du valt betalsätt, kan det finnas (om systemansvarig valt denna funktion) en post för TILLÄGG. Där kan Du ange ett eventuellt tilläggsbelopp vid betalning. Detta belopp redovisas ospecificerat på kvittot.

# **Kvittotillägg.** I betalningsformuläret, som kommer

upp när Du valt betalsätt, kan det finnas (om systemansvarig valt denna funktion) en post för KVITTOTILLÄGG.

Välj typ av tillägg och justera antalet med +/ knapparna. Avsluta med enter, och fortsätt med betalningen.

![](_page_18_Picture_10.jpeg)

![](_page_18_Figure_11.jpeg)

### **Restillägg.**

Det finns möjlighet att lägga upp vissa fasta tillägg i taxametern, t.ex. Remote Arlanda eller en broavgift. Dessa tillägg finner du (om de finns i aktuell tariffil) under HUVUDMENY > TILLÄGG FÖR RESA eller via knappen **[RESTILLÄGG]** i driftläget då en resa pågår. Välj det aktuella tillägget och beloppet läggs till taxameterpriset med rätt momssats och redovisas med typ och pris på kvittot.

Ett resetillägg kan även knytas till en tariff. I sådana fall kommer taxameter att fråga varje gång tariffen startas, om resetillägget ska läggas på.

Resetilläggen kan även aktiveras med geografiska områden i taxafilen. Taxametern ställer även då en fråga om tillägget ska läggas till, oavsett vilken tariff som används.

![](_page_18_Picture_173.jpeg)

### **Minpris**

Används i vissa taxameterkonfigurationer där syftet är att priset aldrig skall understiga ett satt minpris, oavsett resans längd. Parametrarna för en minpristaxa hanteras i tariffprogrammet.

Vid användning av minpristaxa kommer det aktuella, uppräknade, taxmeterpriset att visas i prisfönstret och minpriset visas under taxanamnet i fönstret för taxastate och tariff.

![](_page_19_Picture_3.jpeg)

Minpriset verkställs antingen genom övergång till **STOPPAD**, eller genom att debiteringen överstigit minpriset, som då inte längre är aktuellt. Om övergång till annan tariff sker innan minpriset verkställs, så upphör minpriset att gälla.

Tariffen kan också konfigureras så att minpriset verkställs vid taxastart. Efter att priset är uppnått, börjar priset räknas upp efter vald taxa.

### **Rabatt i bil**

Används för att ge rabatt till kunder med särskilt rabattkort. Denna funktion ställs in i tariffprogrammet.

För att aktivera funktionen i bilen, starta aktuell taxa och dra rabattkortet i taxameterns kortläsare. En pop-up visas. Kvittera den med **[OK]**. När Du kommit fram till slutdestinationen, tryck **[STOP]**, **[BET.FORM LISTA]** och välj betalform. Den aktuella rabatten visas på en egen rad i betalformen. Tryck **[SLUTFÖR - LEDIG]** eller **[SLUTFÖR]**.

Två kvitton skrivs nu ut, ett förarkvitto med den sammanlagda rabatten och ett kundkvitto.

![](_page_19_Picture_10.jpeg)

Kortnumrets prefix kan även matas in manuellt i menyn TARIFF > MANUELLT RABATTNR

![](_page_19_Picture_12.jpeg)

## **Utloggning**

Logga ut manuellt via driftlägesvisningens **[LOGGA UT]**. Ditt förarnummer visas nu i infomationsrutan.

![](_page_20_Picture_2.jpeg)

Tryck **OK** för att bekräfta att du vill avsluta körpasset. Det går även att dra sitt förarkort för att komma till utloggning.

**•** En slutrapport skrivs ut på skrivaren. Och en eventuell förardel. Om förardelen ska skrivas ut eller inte, konfigureras i förarinställningarna.

Stäng av MegTax genom att välja **[STÄNG AV]** i driftlägesvisningen.

![](_page_20_Picture_6.jpeg)

Bra att veta! Avstängning kan även genomföras i utloggat läge genom att hålla ON/ OFF-knappen intryckt i 5 sekunder.

### **Att utföra en körning**

![](_page_21_Picture_1.jpeg)

- *- Du måste naturligtvis vara inloggad -* **- Vi utgår från driftläge -**
- 1. Tryck **[TAXA]** och välj en tariff från urvalet. Eller på direkt på någon av snabbvalen ovanför [TAXA]. Pris och inställd tariffs namn visas nu taxameterdelen högst upp.
	- 2. *Utför körningen*

![](_page_21_Picture_5.jpeg)

3. Tryck **[STOP]**. Taxametern övergår nu till stoppat läge. Eller tryck direkt på någon av snabbvalen ovanför knappen. Då går taxametern till STOPP och till den betalform som knappen avsåg. *Om snabbval användes, gå till steg 6.*

![](_page_21_Picture_7.jpeg)

### 4. Välj **[BETALNING]**

- 5. Välj rätt betalsätt, dvs. välj det formulär som motsvarar uppdraget, i menyn eller med snabbvalstangent.  $51^{00}$ SFK STOPPAD
- 6. Fyll i nödvändiga uppgifter i formuläret, t ex kundnummer, identitet, eventuellt pålägg eller dricks.

![](_page_21_Picture_11.jpeg)

![](_page_21_Picture_12.jpeg)

EMV

F-PAY

7. Tryck på **[SLUTFÖR - LEDIG]** för att skriva ut kvittot och gå till **LEDIG**. Då kortbetalning eller annan elektronisk betalning ska genomföras

> och ett sådan betalningsform väljs, visas knapparna **[EMV]** respektive **[E-PAY]** istället för knapparna **[SLUTFÖR]** och **[SLUTFÖR - LEDIG]**. Taxametern väntar då på svar efter tryck på dessa innan kvitto skrivs ut. Efter kvitto skrivits ut, tryck **[LEDIG]** för att avsluta turen och gå till LEDIG.

*OBS! Vill du ha kvittokopia direkt, klicka på antalet kvitton tills rätt antal visas. (1-3 st. i svensk taxameter). Kopia kan alltid skrivas ut senare om detta missas. Senaste kvitto finns alltid under (tre prickar). Fler finns i menyn RAPPORTER > KVITTOKOPIOR.* 目1st

- *8.* Om du vill dela upp beloppet (se avsnitt delbetalning längre fram) trycker du **[SLUTFÖR]** för varje delkvitto tills det är dags att skriva ut det sista kvittot och gå till ledig. Tryck då **[SLUTFÖR - LEDIG]** 
	- *- Körningen är klar -*
- På detta sätt arbetar Du med alla uppdrag. Välj en **[TAXA]**. **[STOP]**:pa taxametern. Välj ett betalsätt. Fyll i relevanta uppgifter. Avsluta med **[SLUTFÖR - LEDIG]**
- Man kan hela tiden återgå till senaste taxan under hela betalningsförfarandet genom att välja **[TAXA]**.

# **Menystruktur**

Vissa knappar, menyer och undermenyer kan vara utgråade beroende på att dessa inte är tillgängliga i respektive läge (utloggad, ledig eller upptagen).

![](_page_22_Picture_178.jpeg)

![](_page_23_Picture_139.jpeg)

![](_page_24_Picture_105.jpeg)

### **Beskrivning av menyer**

**Huvudmeny**

![](_page_25_Picture_2.jpeg)

Huvudmenyn aktiveras från snabbknappen **[MENY]** och används för att komma åt funktioner som inte finns på snabbvalstangenterna. I den finns funktioner som används lite mindre ofta, t.ex. utskrift av kopior, olika rapporter, förarinställningar mm.

### **Förarmeny**

Förarmenyn FÖRARE innehåller menyval för in- och utloggning, rast, klockjustering, redovisningscentral och diverse förarinställningar. Menyvalet ADMINISTRATION beskrivs längre fram i denna manual.

Menyn för FÖRARINSTÄLLNINGAR kan delvis ställas in av central vid inloggning, såsom SMS sekunder och GSM-nummer som tas ifrån centralens register.

Taxametern kommer dessutom ihåg de tio sista olika förarid som loggat in, och lägger på dennes inställningar vid inloggning.

![](_page_25_Picture_8.jpeg)

![](_page_26_Figure_0.jpeg)

![](_page_26_Picture_1.jpeg)

Om både personsökare och sökning via mobiltelefon aktiveras, påbörjas inte fördröjningen för mobiltelefon förrän fördröjningstiden för sökning via personsökare har gått ut.

![](_page_27_Picture_93.jpeg)

![](_page_27_Picture_94.jpeg)

### **Skärmbelysning**

"Ljusstyrka, automatik/dag-läge" används för justering av känslighet i automatiken om "Aktivera automatik" är påslagen. Ett högre värde gör att skärmen ger mer bakgrundsbelysning (d.v.s. att den går snabbare upp på max). Om automatik är avstängd anges här den belysningsnivå man vill ha i dagsljus.

Om automatik är avstängd anges i "Ljusstyrka, natt-läge" den belysningsnivå man vill ha i mörker. I annat fall har denna inställning ingen betydelse.

"Tröskelvärde, dag-/natt-läge" justerar vid vilket ljusförhållande det ska vara då växling mellan dagsljus och mörker ska ske om automatiken är avstängd.

Efter önskade inställningar, tryck spara!

![](_page_27_Picture_7.jpeg)

![](_page_28_Picture_0.jpeg)

### **Tariffmeny**

Tariffmenyn innehåller bl a menyval för maxpris, tariffläge (väntetaxa, framkörning och färd), taxaval, fastpris, manuella rabatter, uppdragsrast och manuell påstigning.

 $\equiv$  SÄTT MAXPRIS  $\frac{En$  funktion som kan användas om man lovat att en resa inte överstiger ett visst belopp. Vid det pris på taxametern som man angett här, kommer

taxametern automatiskt sluta debitera. Vid övergång till STOPP och tillbaka till taxa kommer fråga om maxpriset ska aktiveras igen.

SLÅ AV MAXPRIS Annullerar eventuell maxprisinmatning.

-<br>FARIFFLÄGE Rativeras om en taxa som är av typen state-taxa är startad. I det fallet används undermenyerna här för att aktivera de olika staten: Vänta, framkörning och drift.

TAXAVAL Listar alla valbara taxor.

Adderar ett fast pris på pågående uppdrag som redovisas som fastpris på kvitteringen.

Vid påstigning skrivs en kvittens ut på skrivaren för varje ny MANHELL PĂST **IGNING** passagerare.

F-TAXA START Listar alla valbara state-taxor

 $\equiv$  MANUELLT RABATTNR Se kapitlet "Rabatt i bil"

Ger möjlighet att lägga sig i rast under ett pågående uppdrag. Vid aktivering visas en ikon i stället för lediglampikonen. Redovisningen för uppdragsrast visas på samma sätt som vanlig rast på Passrapporten och Förarredovisningen (flaggstyrt via MT Tariff).

 $\equiv$  PÅSTIG. KORT=>MAN Här kan man göra om en kortpåstigen passagerare till manuellpåstigen. En kortpåstigen resenär kan annars endast avslutas med att man drar kortet igen för avstigning.

 $\equiv$  MANUELL STRECKKOD Här finns möjligheten att manuellinmata ett streckkodskortsnummer om streckkoden på ett kort inte fungerar. Taxametern kommer att reagera som om ett kort blivit draget i läsare.

 $\equiv$  STARTA TUR Funktion för att starta en fördefinierad tur i taxafilen (taxa, pris, tur-nr etc.)

### **Rapporter**

![](_page_29_Picture_1.jpeg)

Under rapportmenyn ges möjlighet att skriva ut pass- och kvittokopior. Välj aktuellt löpnummer (även datum och klockslag visas) så skrivs den kopia Du vill ha ut. Här finns också möjlighet att se och skriva ut ackumulerade totaler, systemets hårdvaru- och mjukvaruversioner samt taxameterns aktuella konfiguration. Val för taxameterkontroll (s.k. "poliskontroll") och anpassningskontroll finns också under rapportmenyn.

Taxameterkontroll utförs av myndighetspersoner, såsom polisman eller Transportstyrelsens personal och ger följande uppgifter på utskriften:

- "TAXAMETERKONTROLL"
- Löpnummer. Minst fyra siffror
- "UTSKRIFT"
- Taxameterns och tillsatsordningens certifikat samt uppgifter om vilket organ som utfört bedömningen, både för MID och tillsatsanordning
- Identifikationsbeteckning för taxametern och tillsatsanordningen
- Programversionsbeteckning och checksumma
- Taxiföretagets namn och adress
- Taxiföretagets person- eller organisationsnummer
- Fordonets registreringsnummer
- Förarkod [*vid INLOGGAD*]
- Innehåll i ackumulerade register
- Taxameterkonstant (Tk)
- Datum för senaste besiktning och plombering (ÅÅMMDD)
- Det godkända besiktningsorganets namn och adress
- Det godkända besiktningsorganets organisationsnummer
- Det godkända besiktningsorganets ackrediteringsnummer
- Löpnummer på kontroll- och plomberingsrapport (enligt STAFS 2006:19)
- Redovisning av samtliga i taxametern använda tariffer med tariffvärden med avseende på benämning, typ och tariffvärden.
- Datum och tidpunkt då körpass påbörjats [*vid INLOGGAD*]
- Tidpunkt då köruppdrag påbörjats och under köruppdrag tillryggalagd sträcka [*vid IN LOGGAD och pågående uppdrag*]
- Datum och tidpunkt för utskrift
- Utrymme för kontrollerande myndighets stämpel och tjänstemans underskrift
- Utrymme för underskrift av taxiföraren eller annan representant för taxiföretaget

Slutligen finns möjlighet till utskrift av period- och kreditrapporter samt information om taxa och fordonsidentitet.

Menyvalet ACK. TOTALER visar följande information:

TOTALA KM - Totalt antal kilometer som taxametern registrerat sedan första montering.

BET KM - Totalt antal kilometer som taxametern registrerat i taxaläge.

TURER - Totalt antal köruppdrag sedan första montering.

EXTRAS SEK - Totalt belopp som är tillagt, ej taxa.

BELOPP SEK - Totalt inkörd summa sedan första montering.

UPPTAG KM - Totalt antal kilometer som taxametern registrerat i upptaget läge (ej stoppad) TAXI KM - Totalt antal kilometer som taxametern registrerat i taxitrafik.

Menyvalet VERSIONER -> VERSIONSHISTORIK visar de fem senaste förändringarna i taxametern med avseende på version av taxameterprogramvara och datum för uppdateringarna.

### **Anpassnings– och tidskontroll**

För att kontrollera att fordonet har korrekt inställd taxameterkonstant och klocka kan man utföra en anpassningskontroll och en tidmätning. Dessa finns under menyn RAPPORTER.

### **1. Anpassningskontroll**

För att utföra en anpassningskontroll, använd en i förväg uppmätt kontrollsträcka om 1000 meter. Välj "ANPASSNINGSKONT. (APK)" i menyn RAPPORTER när första mätpunkten passeras och tryck **[AVSLUTA MÄTNING]** när märket för 1000 meter passeras. Taxametern skriver då ut rapporten med taxameterkonstant, vägtal och avvikelse på skrivaren (för MID-taxameter endast på bildskärmen – *gäller inte Sverige och Norge*). Hastighet över hela mätsträckan får lägst vara 20 km/ h *(endast Sverige).*

### **2. Tidmätning**

För att kontrollera klockan, välj "TIDMÄTNING (TK)" i menyn RAPPORTER. Använd ett kalibrerat stoppur som referensklocka. Starta mätningen genom att trycka **[JA]** på frågan som kommer upp. Starta samtidigt stoppuret. Stoppa mätningen med **[TIDMÄTNING KLAR]** vid ett givet antal minuter. Starttid, stopptid och uppmätt tid skrivs ut på skrivaren (för MIDtaxameter endast på bildskärmen – *gäller ej Sverige*).

För att säkerställa noggrannheten bör mätning ske över 10 minuter eller längre.

### **Administrationsmeny**

Menyvalet ADMINISTRATION under förarmenyn eller knappen i driftläget, innehåller följande nio funktioner. Detta kräver att taxameter är i utloggat läge, ett förkonfigurerat SD-kort med adminbehörighet eller i vissa fall ett förkonfigurerat SD-kort med service-behörighet.

### **TAXELADDNING.**

Används för att ladda taxametern med tariffer direkt. Valet visar max nio taxafiler från SD-kortets tariff-mapp.

### **FÖRDRÖJD TAXELADD.**

Används för att ladda på tariff som ska aktiveras senare. Då denna funktion används så ska aktiveringstidpunkt först anges.

### **LADDA KONFIG.**

Används för att ladda taxametern med en förkonfigurerad taxameterkonfiguration från SD-kortets config-mapp. Taxametern väljer automatiskt rätt fil utefter vilket serienummer taxametern har.

### **MANUELL EKOPOSTTÖMNING.** (f.d. FLYTTA FLASHPOSTER)

Används för att flytta aktuella kvittoposter och passrapporter till SD-kortet för efterbehandling. Med SD-kortet i läsaren, välj detta menyval och bekräfta med **[JA]**. Aktuella köruppdrag flyttas då över till SD-kortet. För att avbryta överföringen, tryck **[JA]**.

### **PROGRAMUPPDATERING.**

Används för att uppdatera den del av mjukvaran som styr taxameterns gränssnitt mot föraren samt trafikledning. Behörigheten för detta kommando kräver servicebehörighet på SD-kortet som används för att komma in i administrationsmenyn.

### **NOLLST. KREDITRAPP.**

Används för att nollställa samtliga kreditrapporter.

### **NOLLST. PERIODRAPP.**

Används för att nollställa samtliga periodrapporter.

### **EMV-INSTÄLLNINGAR.**

Här finns funktioner för de olika EMV-terminaler som kan kopplas till Megtax. Se respektive manual för EMV.

### **DROSKNUMMER.**

Ett fält i taxametern som kan ersätta TAXI NR (TAXI ID). Funktionen måste aktiveras genom en tariffinställning då detta ska ersätta. Detta möjliggör ändring utan att plombering bryts.

# **Övrig information** 4

# **Underhåll**

### **1. Användning i bil**

Den enda parameter som kan komma att behöva justeras när taxametern är monterad i bil är klockan. Detta kan göras med ruckningsfunktionen utan att plomberingen bryts med max +/- 2 minuter per vecka. Användaren rekommenderas att kontrollera och ev. justera klockan vid behov. Korrigering för sommar/vintertid sköts automatiskt.

Ruckningsfunktionen finns under menyn FÖRARE -> KLOCKJUSTERING

![](_page_32_Picture_6.jpeg)

OBS! Vid ändring av tid, bryt **inte** strömmen till taxametern inom en minut efter ändringen. MTKB måste få tiden synkroniserad efter tidsändring. Om det ändå skulle ske, kontrollera strömavbrottsloggen. Om då tid efter plombering skulle ha ett orimligt värde, Gör taxametern strömlös igen under en tid av minst 2 minuter.

### **2. Lagring av taxametern**

Taxametern har ett inbyggt batteri för backup av klockan vid bortkoppling av yttre spänningsmatning. Detta batteri har en total kapacitet på minst ett år. Om taxametern ska lagras under längre tid rekommenderas att batteribygeln (till backupbatteriet) i MTKB300 tas bort för att spara på batteriet. OBS! Då batteriet kopplats bort behöver klockan ställas på nytt vid nästa installation. Detta skall utföras av en auktoriserad monteringsverkstad.

### **3. Installation**

Installation och kontroll av taxametersystemet i Sverige skall ske av auktoriserat besiktningsorgan. Instruktioner angående installationen finns i Installationsmanualen.

### **Din enhet är en tekniskt avancerad produkt framställd med stor yrkesskicklighet och bör behandlas med största omsorg. Genom att följa nedanstående råd kan du se till att garantin täcker eventuella skador.**

- Håll enheten torr. Nederbörd, fukt och alla typer av vätskor kan innehålla ämnen som fräter på de elektroniska kretsarna.
- Använd eller förvara inte enheten i dammiga, smutsiga miljöer. Enhetens rörliga delar och elektroniska komponenter kan ta skada.
- Montera inte enheten på varma platser. Höga temperaturer kan förkorta livslängden för elektroniska apparater och förvränga eller smälta vissa plaster.
- Försök inte öppna enheten.
- Tappa inte enheten. Slå eller skaka inte heller på den. Om den behandlas omilt kan kretskorten och finmekaniken gå sönder.
- Använd inte starka kemikalier, lösningsmedel, alkohol, kolväten eller frätande/starka rengöringsmedel för att rengöra enheten.
- Måla inte enheten. Målarfärg kan täppa till dess rörliga delar och hindra normal användning.
- Använd en mjuk, lätt fuktad trasa för att torka av huvudenhetens hölje och display. Använd inte slipande eller frätande rengöringsmedel, då dessa kan orsaka skada.

### **Skrivaren MTPR200**

### **Byte av rulle i skrivaren**

Skjut locket bakåt, sätt en rulle i hållaren med matningen kommande underifrån. Det finns en svart list som du viker ner mot framkanten av skrivaren.

![](_page_33_Picture_3.jpeg)

Mata pappret under listen och under valsen, tills pappret kommer ut på framsidan. Glöm inte att fälla tillbaka listen sedan.

Betydelse av olika färgindikationer från lysdioden bak på skrivaren:

![](_page_33_Picture_107.jpeg)

### **Tillsatsanordning**

För MegTax och svenska regler gäller inställningen tillsatsanordning "1", vilket innebär att en kvittoskrivare måste finnas ansluten till taxametern. Denna inställning görs av installatören och kan inte ändras av obehörig.

Tillsatsanordningen övervakas i detta läge kontinuerligt. Om dess funktion upphör eller den avlägsnas så upphör taxametern att fungera.

Med tillsatsanordning satt till "0" sätts taxametern i MID-läge (*får ej användas i Sverige*). I Norge används tillsatsanordning "2". Det innebär att förutom skrivaren så kontrolleras även att taklampa är ansluten samt att EMV-betalterminal är ansluten, om den ingår i taxametersystemet.

### **Garanti**

### **Tillverkarens garanti och begränsning av ansvar**

- 1. Tack för att ni köpte denna MegTaxprodukt. Vi ber er att före användandet läsa den manual som följer med produkten. För att undvika skador på denna MegTax ber vi er att inte:
	- Utsätta den för extrema temperatur- eller fuktväxlingar;
	- \* Åsamka den slag och våld;
	- \* Utsätta den för vätska eller använda flyktiga eller frätande ämnen vid rengöring. Eftersom skada som orsakas av sådana åtgärder inte täcks av denna garanti.
- 2. Om ni får svårigheter vid användning av denna MegTaxprodukt sök i användarmanualen för att kontrollera att ni använder den rätt.
- 3. Om denna MegTax produkt inom 24 månader från inköpsdatum inte fungerar som den skall enligt beskrivningen i manualen på grund av felaktighet i material eller utförande åtar sig Structab AB eller aktuell återförsäljare att reparera den kostnadsfritt enligt nedanstående villkor. Denna garanti gäller inte för batteri eller skada orsakad av batteriläckage.
- 4. Om felet beror på felaktig användning, onormal yttre påverkan, skada på grund av olyckshändelse, normalt slitage eller reparation utförd av ej auktoriserad tekniker har Structab AB eller återförsäljare rätt att debitera er för utförd reparation och behålla produkten till dess kostnaden är till fullo betald.
- 5. Ni måste uppvisa kvitto på köpet, angivande datum för inköpet av produkten, för att få reparationen utförd kostnadsfritt enligt denna garanti. Förvara därför kvittot på ett betryggande sätt. För att få er MegTaxprodukt reparerad enligt denna garanti ber vi er kontakta er lokala återförsäljare/montör. Montera aldrig ur utrustningen själva då protokoll måste skrivas av ackrediterad besiktningsorgan vid urmontering/byte.
- 6. Kostnad för i- och urmontering, frakt samt plombering täcks **inte** av denna garanti. Ej heller ingår tjänster i samband med felsökning och/eller avhjälpning av fel.
- 7. Structab AB inte i något avseende ansvarig för:

7.1 Förlust av data lagrad i den returnerade MegTaxprodukten. Ni måste försäkra er om att all information har sparats på vedertaget sätt innan produkten returneras, eftersom lagrad information i denna MegTaxprodukt kan förloras under reparations- och testprocedurerna;

eller

7.2 Annan förlust orsakad av fel, brist eller underlåtenhet med denna MegTaxprodukts hårdvara eller mjukvara, eller på grund av annan orsak – inkluderande men inte begränsad till förlust av användningsmöjlighet, kontrakt, vinst, pengar betalda eller betalbara till tredje part och/eller lagrad information.

8. I övrigt gäller garantiansvar enligt SITO Avtal 90.

### **Överensstämmelsedeklaration**

**Tillverkaren: Structab AB Slottsmöllan 14B, 302 31 HALMSTAD, Sverige**

### **Försäkrar att:**

![](_page_35_Picture_259.jpeg)

som denna deklaration avser, överensstämmer med direktiv 2014/32/EU (MID), samt med direktiv 2014/30/EU (EMC)

Följande standarder har använts:

### **Miljötålighet**

- OIML R21 Annex A clause A.5.4.1 (IEC 60068-2-2 edition 5 test Bd)
- OIML R21 Annex A clause A.5.4.2 (IEC 60068-2-30 edition 3 test Db)
- OIML R21 Annex A clause A.5.4.1 (IEC 60068-2-1 edition 6 test Ab)

#### **Vibration**

![](_page_35_Picture_260.jpeg)

### **Stöt**

• IEC 60068-2-31

#### **EMC**

- OIML R21 Annex A A.5.4.5.1 (IEC 61000-4-3) 24V/m
- OIML R21 Annex A A.5.4.5.2 (IEC 61000-4-6) 24V
- OIML R21 Annex A A.5.4.6 (IEC 61000-4-2) contact discharge 6kV, air discharge 8kV
- OIML R21 Annex A A.5.4.7.1 (ISO 7637-2) Pulse 1, 2a, 2b, 3a, 3b, 4, level 4
- OIML R21 Annex A A.5.4.7.2 (ISO 7637-3) Pulse 3a, 3b, level 4
- MID (ISO 7637-2) level 4, Pulse 5

#### **Emission**

• EN 55022, class A

EU-typintyget 0402-MID-SC0130-19 har utställts av följande anmälda organ för Europaparlamentets och rådets direktiv 2014/32/EU om mätinstrument för taxametrar: RISE Research Institutes of Sweden AB, Box 857, 501 15 Borås, Sverige. Tel nr +46 (0)10 516 50 00 (det anmälda organets ID-nummer: 0402).

Taxametern (MegTax 410) motsvarar till fullo den produkt för vilken EU-typintyget utfärdats.

Halmstad 2019-06-24

Mikael Andersson, VD

# **Egna noteringar**